# **Synology Disk Station Mail Station bruger manual**

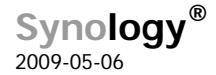

### **Indledning**

### **Synology®**

Synology Inc. ®2009 Synology Inc. Alle rettigheder forbeholdt.

Ingen del af denne publikation må gengives, lagres i arkiveringssystemer eller transmitteres i nogen form eller på nogen måde, mekaniske, elektroniske, fotokopiering, optagelse eller på anden måde, uden forudgående skriftlig tilladelse fra Synology Inc., med følgende undtagelser: Enhver person bemyndiges til at opbevare dokumentation på en enkelt computer til personlig brug kun og udskrive kopier af dokumentationen til personlig brug forudsat, at den dokumentation indeholder Synology's meddelelse om ophavsret.

Synology-logoet er et varemærke tilhørende Synology Inc.

Ingen licenser, udtrykkelige eller stiltiende, er ydet med hensyn til nogen af teknologien beskrevet i dette dokument. Synology bevarer alle udviklede ejendomsrettigheder i forbindelse med den teknologi, der beskrives i dette dokument. Dette dokument har til formål at hjælpe programudviklere til at udvikle applikationer kun for Synologymærkede computere.

Har gjort alt for at sikre, at oplysningerne i dette dokument er korrekte. Synology er ikke ansvarlig for typografiske fejl.

#### Synology Inc.

6F-2, nr. 106, Chang-En W. Rd. Taipei 103, Taiwan

Synology og Synology logoet er varemærker tilhørende Synology Inc., registreret i USA og andre lande.

Marvell er registrerede varemærker tilhørende Marvell Semiconductor, Inc. eller dets datterselskaber i USA og andre lande.

Freescale er et registreret varemærke af Freescale Semiconductor, Inc. eller dets datterselskaber i USA og andre lande.

Andre produkter og firmanavne der nævnes heri, er varemærker tilhørende deres respektive indehavere.

Selv om Synology har gennemgået dette dokument, SYNOLOGY FREMSÆTTER INGEN GARANTI ELLER KRAV, HVERKEN UDTRYKKELIGE ELLER STILTIENDE, MED HENSYN TIL DETTE DOKU-MENT, DETS KVALITET, NØJAGTIGHED, SALG-BARHED ELLER EGNETHED TIL ET BESTEMT FORMÅL. SOM FØLGE HERAF, ER DETTE DOKU-MENT LEVERET "SOM DET ER", OG DU, LÆSE-REN, PÅTAGER DIG SELV ANSVARET MED HEN-SYN TIL DENS KVALITET OG NØJAGTIGHED. UNDER INGEN OMSTÆNDIGHEDER ER SYNOLO-GY ANSVARLIG FOR DIREKTE, INDIREKTE, SPE-CIELLE, HÆNDELIGE SKADER ELLER FØLGESKA-DER SOM FØLGE AF MANGLER ELLER FEJL I DETTE DOKUMENT, selvom der er underrettet om muligheden for sådanne skader.

GARANTI OG RETSMIDLER ANGIVET HEROVER, ER UDTØMMENDE, OG I STEDET FOR ALLE AN-DRE, MUNDTLIGE ELLER SKRIFTLIGE, UDTRYK-KELIG ELLER UNDERFORSTÅET. Ingen Synology forhandler, agent eller medarbejder er bemyndiget til at foretage ændring, udvidelse, eller tilføjelser til denne garanti.

Nogle lande tillader ikke udelukkelse eller begrænsning af stiltiende garantier eller ansvar for hændelige skader eller følgeskader, så ovennævnte begrænsning eller udelukkelse muligvis ikke gælder for dig. Denne garanti giver dig særlige juridiske rettigheder, og du kan også have andre rettigheder, som kan varierer fra land til land.

## Indholdsfortegnelse

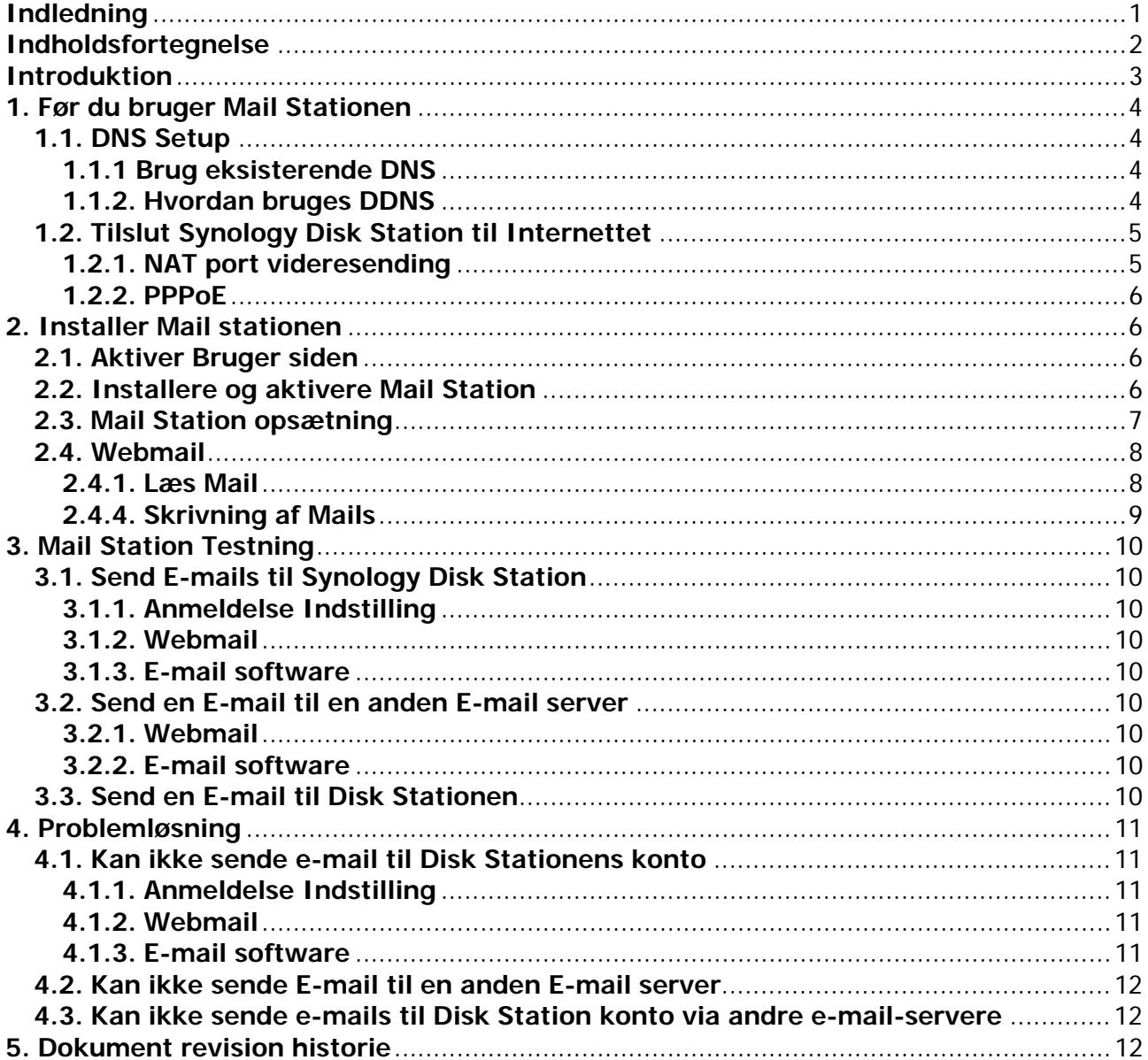

### **Introduktion**

Dette dokument har til formål at guide dig gennem installationen af Mail Station og hjælpe med fejlfinding. Det kan løse de fleste problemer. Men, hvis du stadig har tekniske problemer, kan du besøge www.synology.com/support for at søge hjælp fra Synology.

### **1. Før du bruger Mail Stationen**

Du skal fuldføre følgende præparater før oplever Synology Mail Station.

### **1.1. DNS Setup**

Opsætningen af et Domain Name kan hjælpe de besøgende til at gennemse din maskine meget nemt. Generelt, e-mail-formatet kan være user@example.com i stedet for user@mail.example.com. Gennem DNS - opsætningen, kan brugerne opsætte Mail eXchanger record "(eller, MX) at tildele MX at være e-mail-serveren, eller man kan også tilføje IPadressen på denne e-mail-server med en rekord.

### **1.1.1 Brug eksisterende DNS**

Hvis du har registreret et domænenavn, kan du anvende den samme indstilling. Bemærk, at MX-registrering eller et pladeselskab skal udfyldes med e-mail-server, som for eksempel mail.example.com.

### **1.1.2. Hvordan bruges DDNS**

Der er mange DDNS udbydere som benytter DynDNS (http://www.dyndns.com/), TwoDNS (http://www.two-dns.de/) og No-IP (http://www.no-ip.com /). De følgende trin vil guide dig til at ansøge DDNS fra No-IP:

**Trin 1:** Gå til No-IP's hjemmeside: http://www.no-ip.com/. Du bliver bedt om at logge på eller klik på **"Create Account"**.

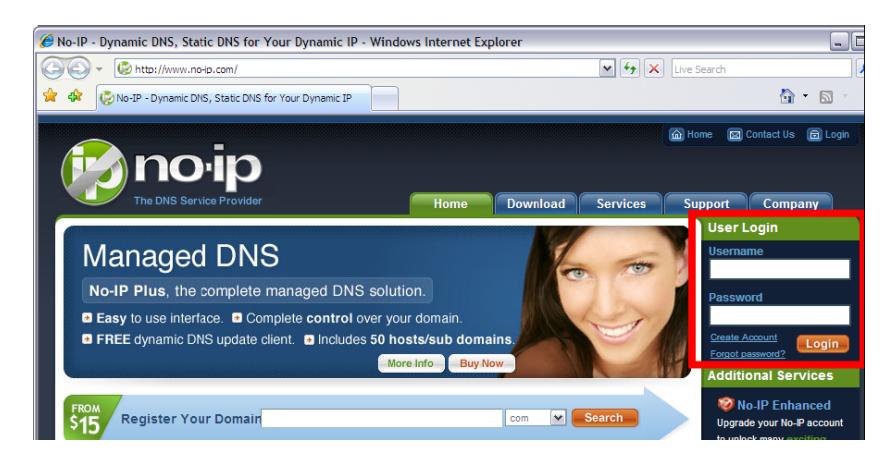

**Trin 2:** Log ind, skal du klikke på **"Add a Host"** (Tilføj en Host) at oprette en ny vært eller klik på **"Manage Host"** (Administrere en Host) for at ændre værten.

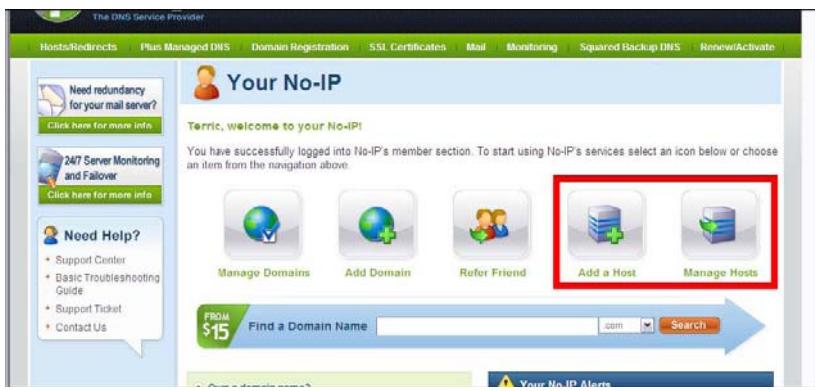

**Trin 3:** Du er nødt til at udfylde **"Hostname"** (Værtsnavn) når du opretter en ny vært. Så er du nødt til at udfylde det hostname såsom synology-no-ip.info om Ez-Internet side om Synology Disk Station (tage DSM 2.0 som eksempel).

**Trin 4:** Den IP-adresse er vist her, er din nuværende IP-adresse. Du kan også erstatte det med IP-adressen på din Synology produkter.

**Trin 5:** Fyld MX Record med værtsnavnet såsom synology.no-ip.info.

**Trin 6:** Klik på **"Create Host"** (Opret Værtsnavnet) og udfyld ansøgningen.

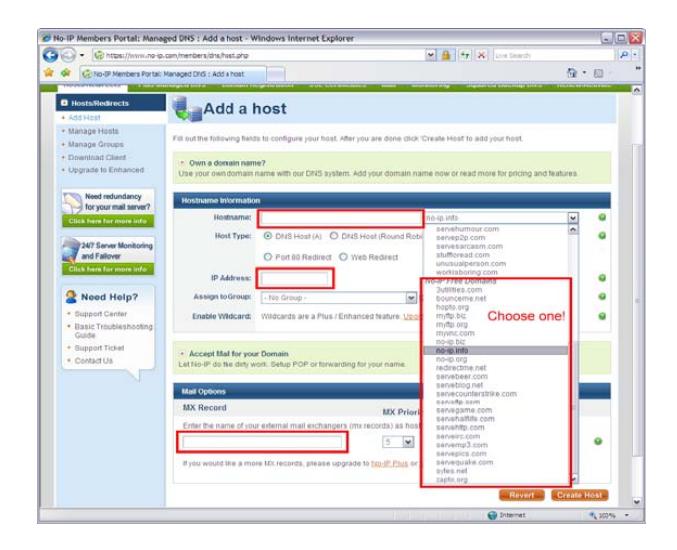

**Trin 7:** Log ind på Disk Station Manager, og gå til Ez-Internet side for at aktivere DDNS support. Vælg den tjenesteudbyder, som NoIP.com. Derefter fyldes værtsnavnet, konto og password og klik på OK.

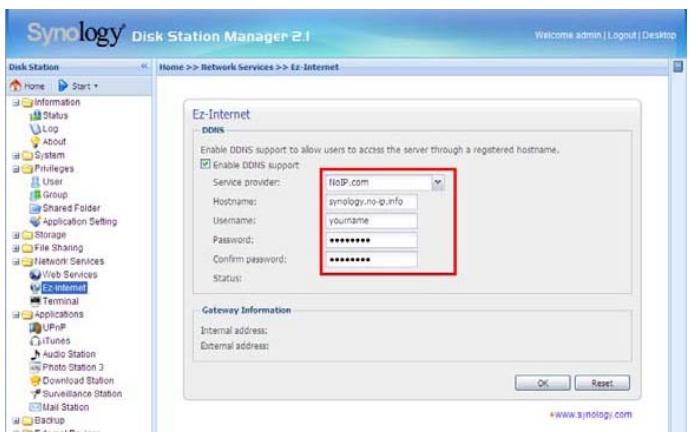

**Trin 8:** Få minutter senere, kan du logge ind på din Disk Station med DDNS.

### **1.2. Tilslut Synology Disk Station til Internettet**

Afsnittet vil guide dig, hvordan du tilslutter din disk station til Internettet, for at sende eller modtage e-mails. Du kan følge en af nedenstående trin for at få din Disk Station tilsluttet.

### **1.2.1. NAT port videresending**

Du skal følge nedenstående tabel til opsætning din port hvis NAT er påkrævet.

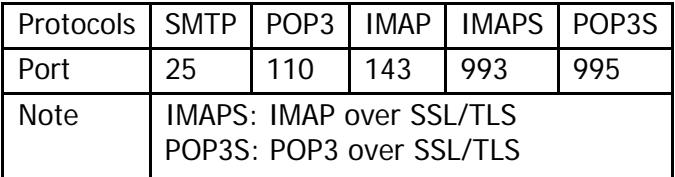

### **1.2.2. PPPoE**

Hvis du bruger DSL eller modem til at lave den forbindelse, PPPoE (Point til Point Protocol over Ethernet) som bliver leveret af Internet leverandøren. Du kan aktivere PPPoE for at få din Disk Station tilsluttet Internettet uden en router.

### **2. Installer Mail stationen**

### **Når du har afsluttet indstillingen ovenfor, kan du installere Mail Stationen.**

### **2.1. Aktiver Bruger siden**

Gå til **"User"** (Bruger indstillinger siden), her skal du klikke på User Home for at aktivere denne tjeneste. Derefter sendes der en mail til hver oprettet bruger, der vil blive lagret på deres hjemmeside.

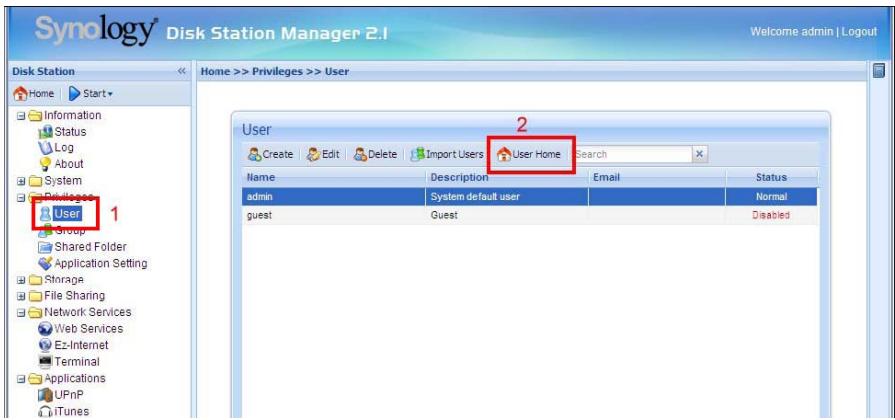

### **2.2. Installere og aktivere Mail Station**

Hent pakken med MailStation.spk fra Synology's Download Center (http://www.synology.com/enu/support/download.php). Og gå til **Package Management** siden for at installere pakken. Når installationen er færdig, klik på **Run** for at aktivere tjenesten.

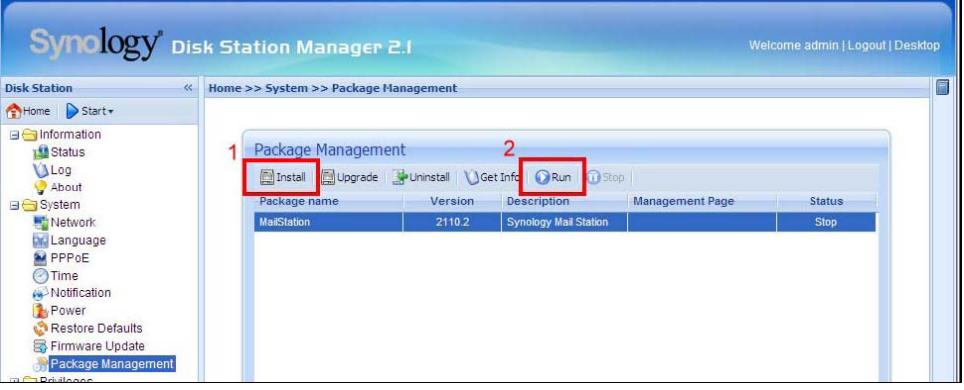

### **2.3. Mail Station opsætning**

Når Mail Station er aktiveret, skal du finde ikonet for at anvende medlemslisten.

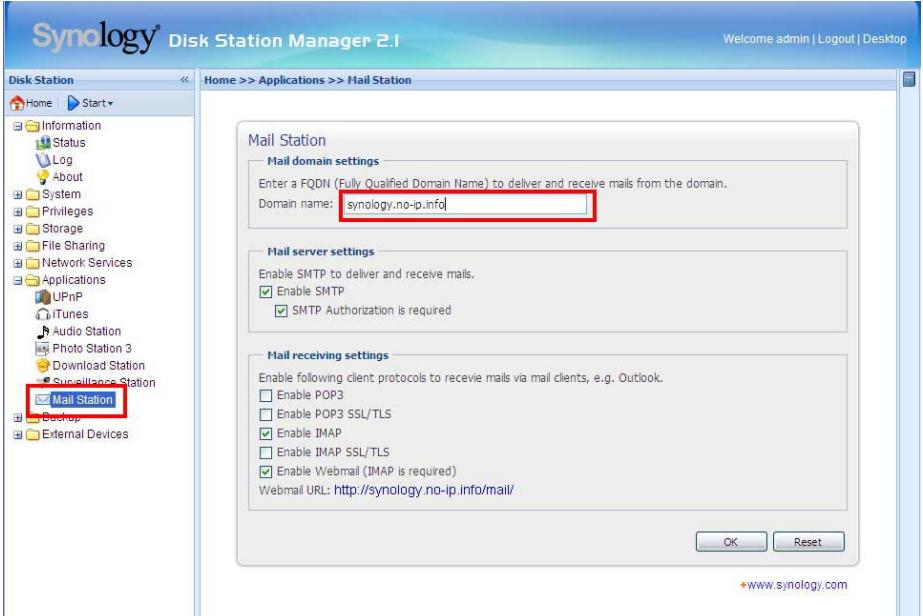

**Trin 1:** Udfyld et Domain navn såsom example.com eller DDNS.

**Trin 2:** Aktiver SMTP.

**Trin 2-1:** Hvis **"SMTP Authorization is required"** (SMTP godkendelse er påkrævet) - er aktiveret, skal du give din Synology Disk Station's brugerkonto og password til godkendelse ved fastsættelsen af SMTP-serveren i andre mailklienter. Tag Outlook Express, for eksempel, kan du aktivere indstillingen i "Min server kræver godkendelse" i [Værktøj]> [Konti]> [Mailkonto]> [Egenskaber]> [Servere]. Denne indstilling anbefales til at være aktiveret for at undgå at blive en spammer.

**Trin 3:** Du skal bruge mindst én af de protokoller (POP3, POP3 SSL / TLS, IMAP og IMAP SSL / TLS) til at modtage mails via e-mail-klienter. Du kan aktivere flere protokoller. Hvis du har brug for at oprette NAT port til at videresende, protokollen du vælger bør være baseret på NAT port.

**Trin 4:** Hvis du ønsker at bruge Webmail, er IMAP nødt til at være aktiveret. 2009-3-16 | ® 2009 Synology Inc. All Rights Reserved. 10

**Trin 5:** Klik på OK, når indstillingerne er afsluttet. Så kan du modtage eller levere e-mails via Mail Station.

### **2.4. Webmail**

Denne Webmail accepterer ikke-engelsk-konto, som for eksempel æ, ø og å eller en blank adgangskode.

### **2.4.1. Læs Mail**

**Trin 1:** Når du starter webmail, kan du se indbakken. Vinduet nedenfor er preview-vinduet, som viser indholdet af den mail, du vælger.

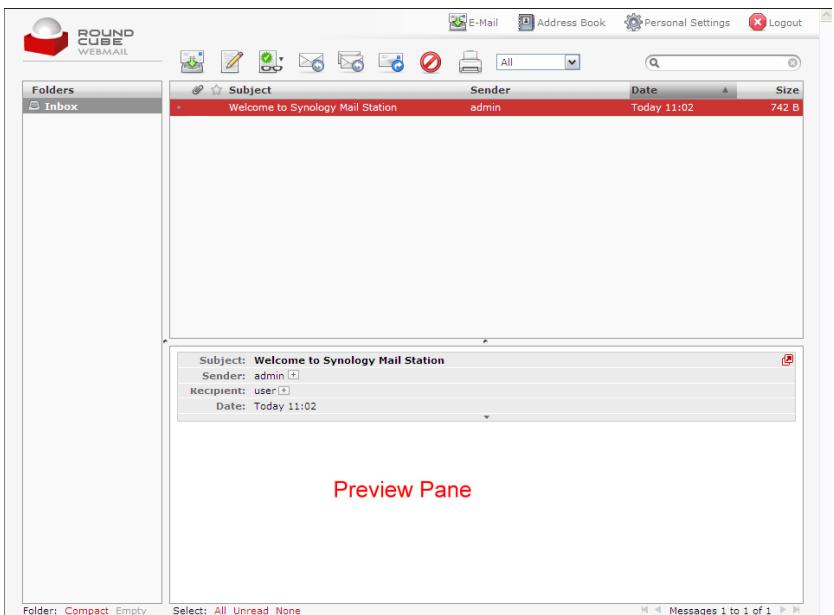

**Trin 2:** Du kan også dobbeltklikke på den modtaget mail, og det vil blive vist i et større vindue.

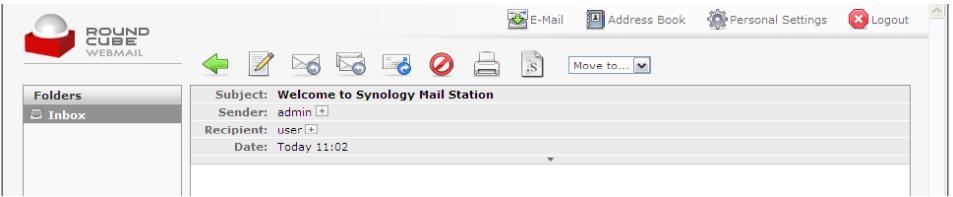

**Trin 3:** Hvis du vil deaktivere preview funktionen, skal du klikke på **Personlige Indstillinger** og deaktivere **Vis Preview Pane**.

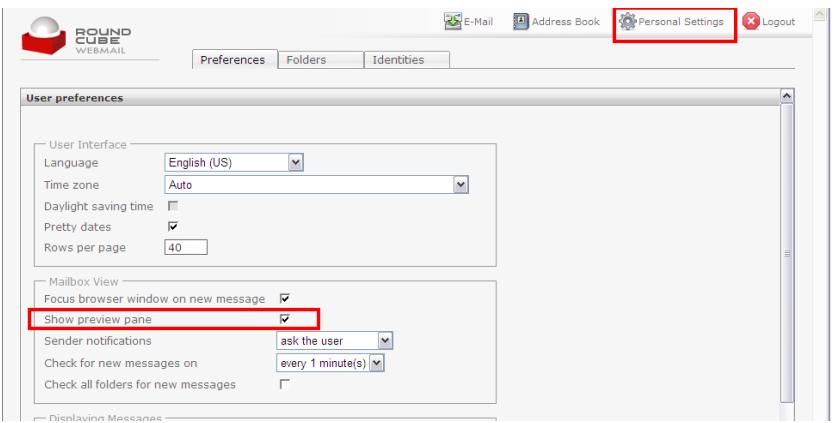

### **2.4.4. Skrivning af Mails**

**Trin 1:** Klik på Opret ny Besked, ved at trykke på knappen, du kan nu begynde at skrive emails.

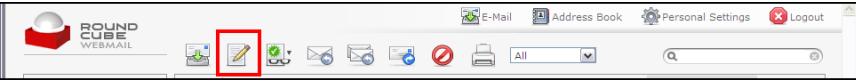

**Trin 2:** Udfyld oplysningerne på receiveren, og klik derefter på **Send nu**.

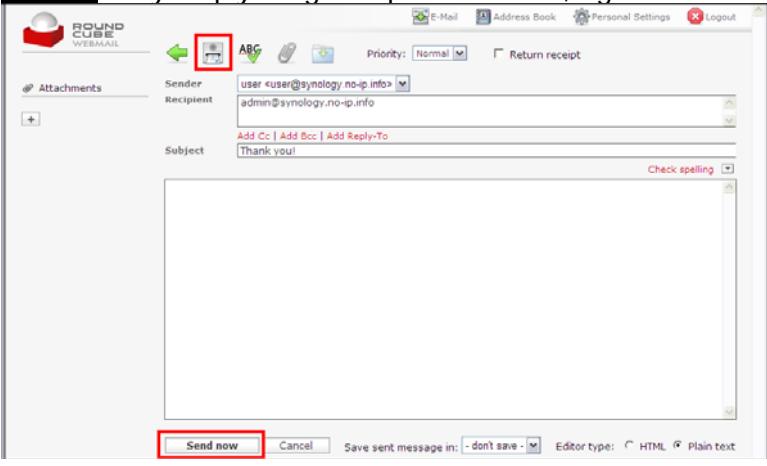

### **Trin 3:** Eller du kan klikke på **Gem dette udkast**.

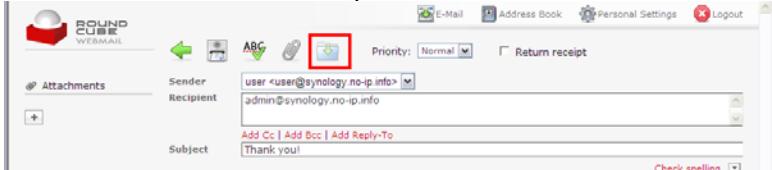

**Trin 4:** Eller hvis du vil vedhæfte filer, den maksimale størrelse på den vedhæftede fil er 5MB.

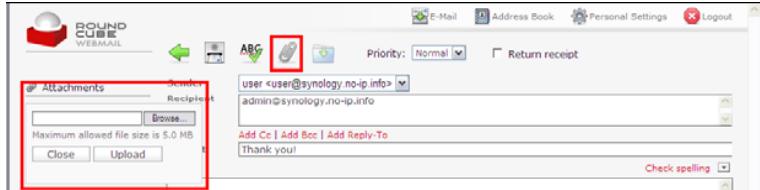

### **Trin 5:** Eller du kan skrive en e-mail med en HTML-editor.

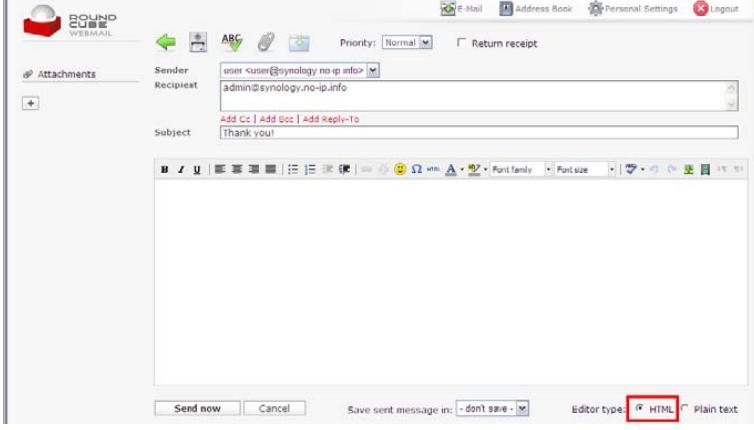

### **3. Mail Station Testning**

### **3.1. Send E-mails til Synology Disk Station**

### **3.1.1. Anmeldelse Indstilling**

Fyld SMTP server med din Disk Stations server navn. Klik derefter på **Authentication** kræves og udfylde brugernavn, password og e-mail-adresse som admin@synology.no-ip.info til test, for at se om Mail Stationen fungerer. Derefter skal du markere "Send en test-besked efter at trykke (OK)"

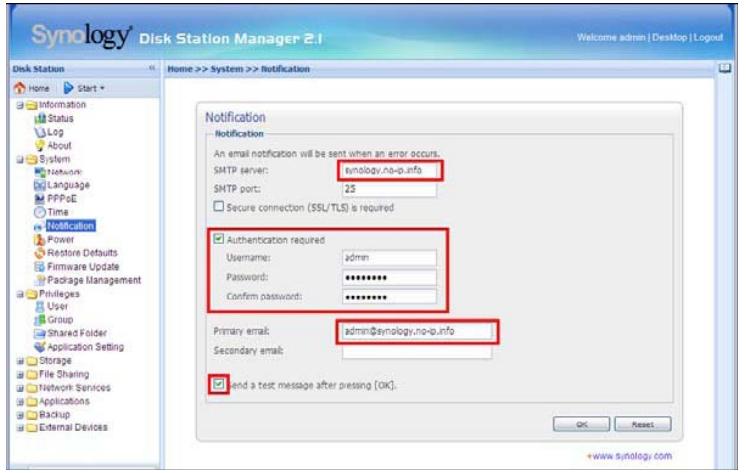

**Bemærk: Hvis du ikke modtager denne test mail, se venligst 4.1.1.** 

### **3.1.2. Webmail**

Der henvises til 2.4.2 for at bruge Webmail til at udføre testen. Hvis du ikke modtager testmailen, se venligst 4.1.2.

### **3.1.3. E-mail software**

Du kan bruge Outlook Express, Thunderbird og andre e-mail-software til at modtage eller levere disken stationens mails, ved at udfylde de nødvendige oplysninger såsom konto og password. Hvis du kan modtage e-mails, se venligst 4.1.3.

Derefter skal du sende en test e-mail til din konto. Hvis du ikke kan modtage eller levere test e-mail henvises til 4.1.3.

### **3.2. Send en E-mail til en anden E-mail server**

### **3.2.1. Webmail**

Se 4.2 og send en test e-mail til andre e-mailkonti, for eksempel G-mail. Hvis du ikke kan modtage den test mail henvises til 4.2.

### **3.2.2. E-mail software**

Du kan bruge Outlook Express, Thunderbird og andre e-mail-software til at modtage eller levere disken stationens mails ved at udfylde de nødvendige oplysninger såsom konto og password. Hvis du kan modtage e-mails, se venligst 4.1.3.

Derefter bruges e-mail softwaren til at sende en prøvemail til andre e-mail konti, for eksempel G-mail. Hvis du ikke kan modtage en test mail, der er blevet sendt, henvises til 4.2.

### **3.3. Send en E-mail til Disk Stationen**

Du kan sende e-mails til din Disk Stations konto fra andre e-mail-servere for eksempel Gmail. Hvis du ikke kan modtage mailene henvises til 4.3.

### **4. Problemløsning**

### **4.1. Kan ikke sende e-mail til Disk Stationens konto**

### **4.1.1. Anmeldelse Indstilling**

**Trin 1:** Sørg for, at indstillingerne for den Mail Station såsom SMTP, DNS og MX i Mail Station er korrekte.

**Trin 2:** Kontroller, at indstillingerne for anmeldelsen er korrekte såsom konto og password. Du kan gå til Logfilen og kontrollere årsagen til, at udsendelse af de test mail er slået fejl.

### **4.1.2. Webmail**

**Trin 1:** Sørg for, at indstillingerne for den Mail Station såsom SMTP, DNS og MX i Mail Station er korrekte.

**Trin 2:** Sørg for, at du udfylder den komplette e-mail-adresse som admin@synology.noip.info.

**Trin 3:** Hyis mail afvises, tiekkes mail konfigurationen.

### **4.1.3. E-mail software**

#### **Scenario 1: Kan ikke modtage e-mails**

**Trin 1:** Sørg for, at du har aktiveret protokoller som IMAP og POP3.

**Trin 2:** Sørg for, at du indtaster det korrekte brugernavn og adgangskode.

**Trin 3:** Sørg for, at DNS- og Internetindstillinger er korrekte, og computeren kan oprette forbindelse til din Synology Disk Station. Du kan bruge ping værktøjet til at bekræfte, om din computer er forbundet med produktet.

**Trin 4:** Hvis du bruger NAT som Internetforbindelsen, skal du bekræfte, hvis din portnummer er korrekt.

**Trin 5:** Kontroller fejlmeddelelser

#### **Scenario 2: Kan ikke sende e-mails**

**Trin 1:** Sørg for, at indstillingerne for den Mail Station såsom SMTP, DNS og MX i Mail Station er korrekte.

**Trin 2:** Sørg for, at du indtaster det korrekte brugernavn og adgangskode.

**Trin 3:** Sørg for, at DNS- og Internetindstillinger er korrekte, og computeren kan oprette forbindelse til din Synology Disk Station. Du kan bruge ping værktøjet til at bekræfte, om din computer er forbundet med produktet.

**Trin 4:** Hvis du bruger NAT som Internetforbindelsen, skal du bekræfte, om din portnummer er korrekt.

**Trin 5:** Kontroller fejlmeddelelser.

### **4.2. Kan ikke sende E-mail til en anden E-mail server**

**Trin 1:** Sørg for, at indstillingerne for den Mail Station såsom SMTP, DNS og MX i Mail Station er korrekte.

**Trin 2:** Sørg for, at Internet-indstillingerne for din Synology Disk Station er korrekte eksempelvis din DNS Server. Gå til Time siden, udføre Synkronisering med en NTP-server til at teste, om Internet-indstillingerne er korrekte. Hvis du kan udføre den proces, er de korrekte.

**Trin 3:** Din IP kunne betragtes som spammer. Gå til http://www.spamhaus.org/sbl for at kontrollere, om din IP er noteret. Hvis ja, skal du på denne hjemmeside fjerne din IP fra listen.

### **4.3. Kan ikke sende e-mails til Disk Station konto via andre e-mail-servere**

**Trin 1:** Sørg for, at indstillingerne for den Mail Station såsom SMTP, DNS og MX i Mail Station er korrekte.

**Trin 2:** Sørg for, at Internet-indstillingerne for din Synology Disk Station er korrekte eksempelvis din DNS Server. Gå til Time siden, udføre Synkronisering med en NTP-server til eksamen, hvis Internet er korrekte. Hvis du kan udføre den proces, er de korrekte.

**Trin 3:** Hvis du bruger NAT som Internetforbindelsen, skal du bekræfte, hvis din portnummer er korrekt.

### **5. Dokument revision historie**

Denne tabel beskriver de ændringer af Synology Disk Station Mail Station bruger Guide, der er sket gennem tiderne.

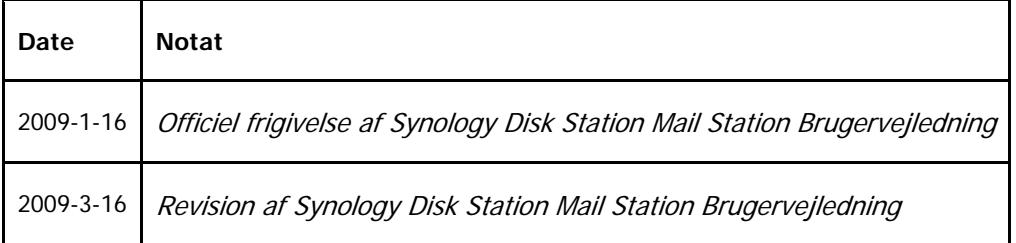